## WebMailer にて迷惑メールフォルダーを表示させる方法

ご利用の ID とパスワードにて WebMailer にログインします。

右上の「設定」ボタンをクリックすると下図のような画面になります。

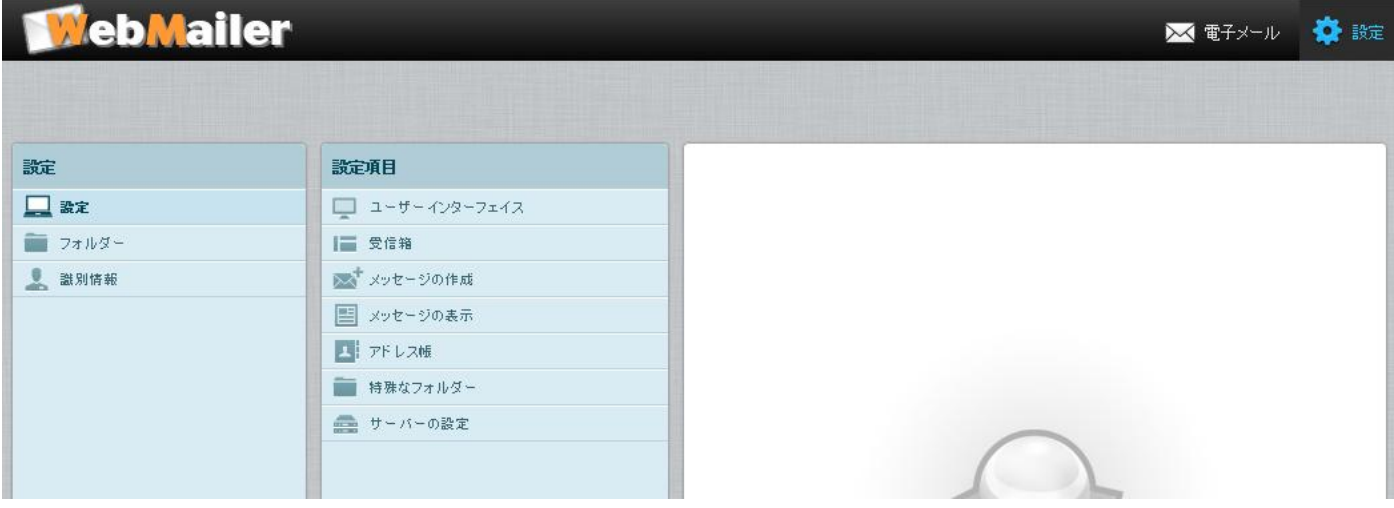

ここで、「フォルダー」を選択(クリック)します。

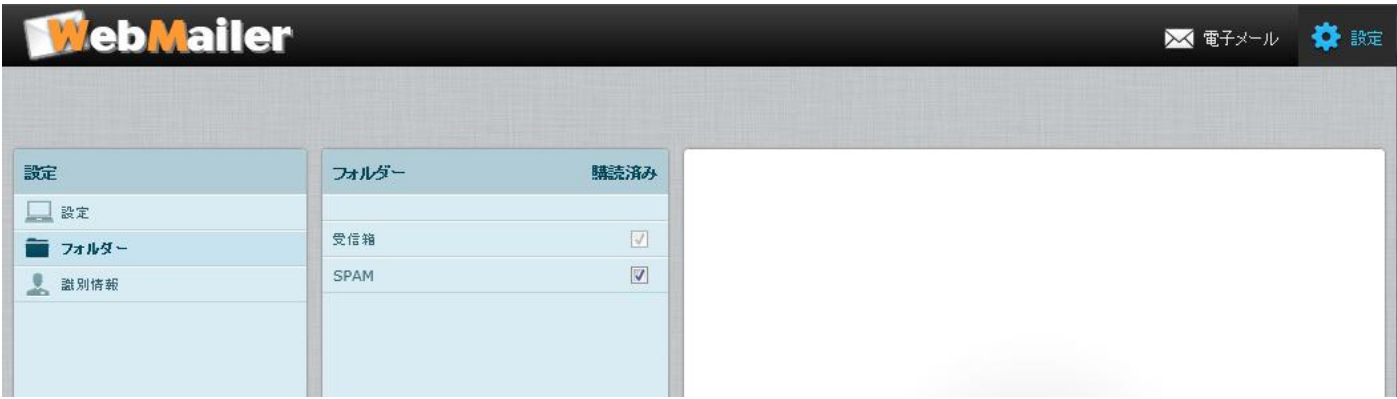

フォルダーが表示されますので「SPAM」のところのチェックボックスを図にようにいれます。

これで、迷惑(SPAM)メールフォルダーが表示されるようになります。

この後は右上の「電子メール」をクリックして、メールの画面に戻れば、フォルダー一覧に表示されるので、必 要な場合は選択して読んでください。

注意) SPAM フォルダーはメールフィルタリングで迷惑メールを隔離していないと表示されません。